## **XXVII Conference of Lightweight Structures in Civil Engineering**

## **(Lodz 2nd - 3rd of December 2021)**

# **TEAMS – INSTRUCTION**

# **1. VARIANT** ,,I"

#### **Participation in the event via a MS TEAMS application:**

- $\triangleright$  please download the MS TEAMS application via the link below: <https://www.microsoft.com/en-us/microsoft-teams/download-app>
- $\geq$  join the meeting with an invitation sent by e-mail or via the link which is available on the LSCE website:

<https://www.lsce.pl/en>

- $\triangleright$  to join the conference, click on the link sent by e-mail, alternatively, click on the link on the LSCE website,
- $\triangleright$  after clicking on the link, the MS TEAMS application should start automatically, otherwise, click the 'TRY OPENING IT AGAIN' button:

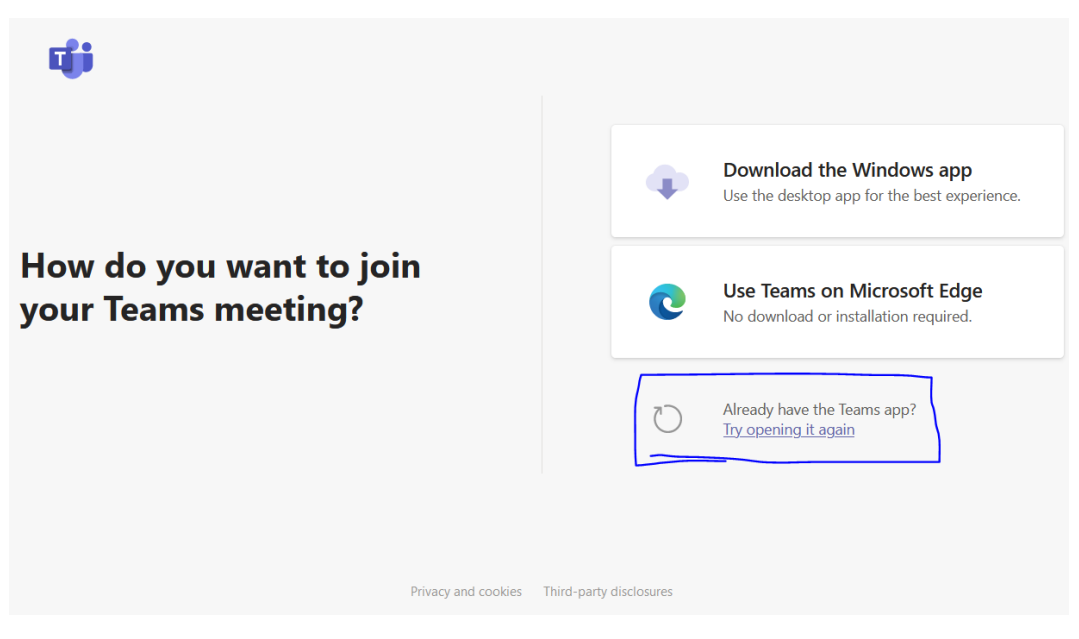

# **2. VARIANT** ,,II"

### **Participation in the event via a WEB BROWSER:**

- $\triangleright$  please download the GOOGLE CHROME application via the link below: [https://www.google.pl/chrome/?brand=YTUH&gclid=EAIaIQobChMIs9uU76W99](https://www.google.pl/chrome/?brand=YTUH&gclid=EAIaIQobChMIs9uU76W99AIVTBV7Ch1ongqsEAAYASAAEgKgI_D_BwE&gclsrc=aw.ds) [AIVTBV7Ch1ongqsEAAYASAAEgKgI\\_D\\_BwE&gclsrc=aw.ds](https://www.google.pl/chrome/?brand=YTUH&gclid=EAIaIQobChMIs9uU76W99AIVTBV7Ch1ongqsEAAYASAAEgKgI_D_BwE&gclsrc=aw.ds)
- alternatively, you can use the MICROSOFT EDGE web browser,
- $\triangleright$  join the meeting with an invitation sent by e-mail or via the link which is available on the LSCE website: <https://www.lsce.pl/en>
- $\triangleright$  to join the conference, click on the link sent by e-mail, alternatively, click on the link on the LSCE website,
- $\triangleright$  after clicking on the link, click on the button on the launched website 'USE TEAMS ON GOOGLE CHROME / MICROSOFT EDGE':

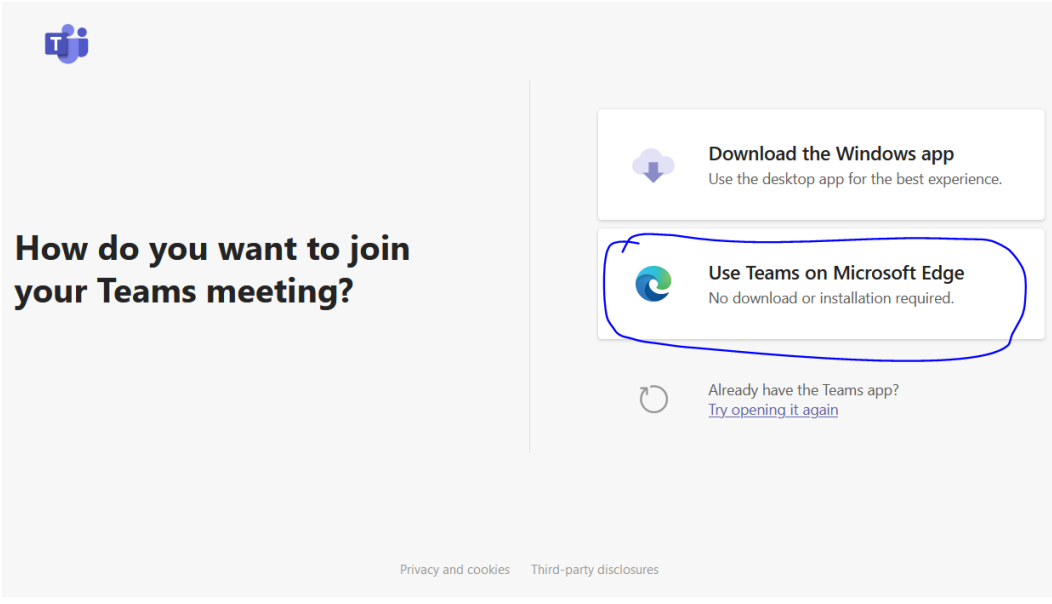

 $\triangleright$  allow the web browser to access to Your microphone and webcam,

 $\triangleright$  enter Your name and surname in the appropriate place, before You join to the meeting:

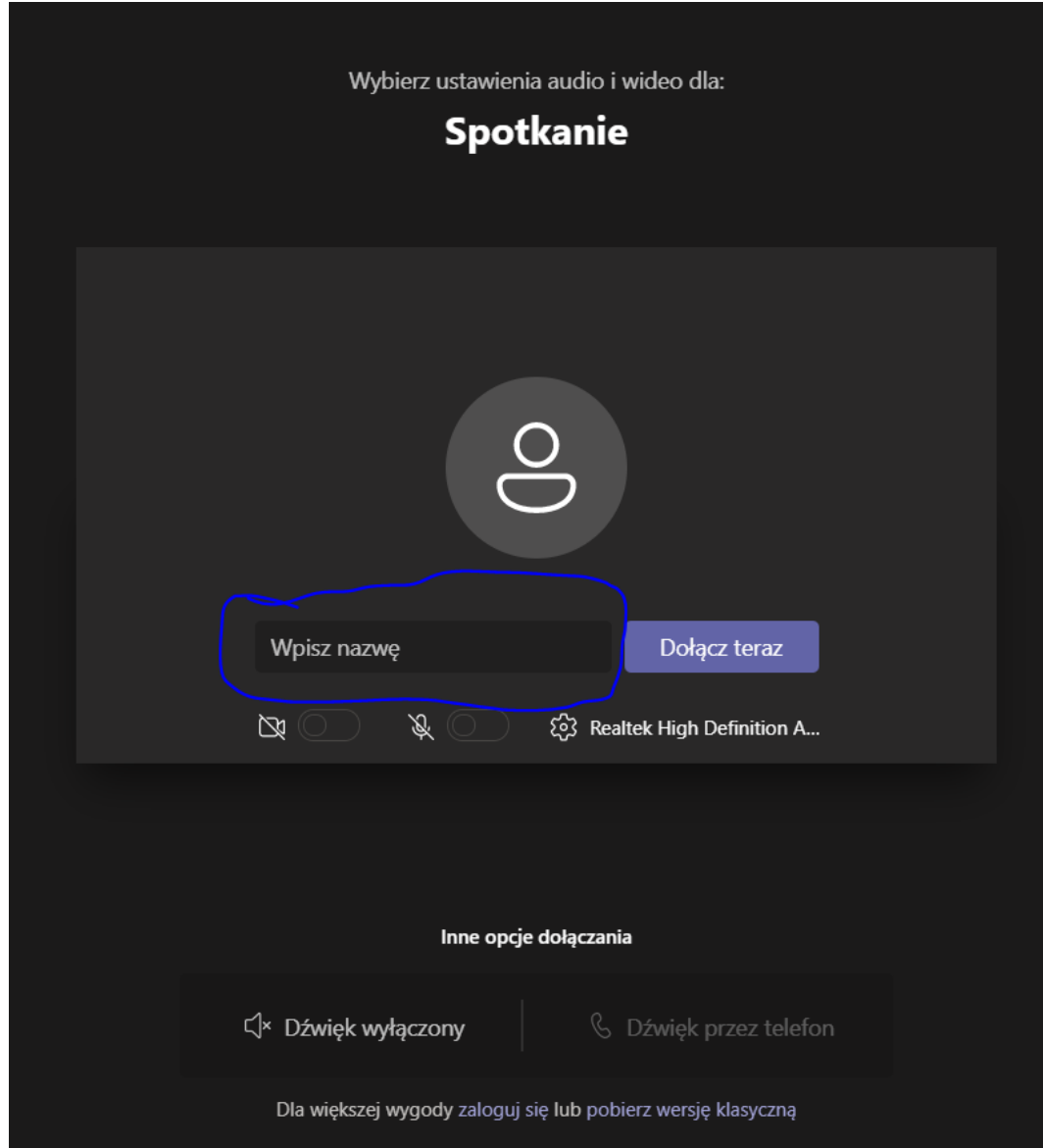

# **PLEASE MAKE SURE THAT YOU WERE LET IN THE EVENT, OTHERWISE, PLEASE TRY AGAIN CLICK ON THE LINK AND JOIN TO THE MEETING AGAIN.**

## **3. THE USEFUL FUNCTIONALITIES OF MS TEAMS:**

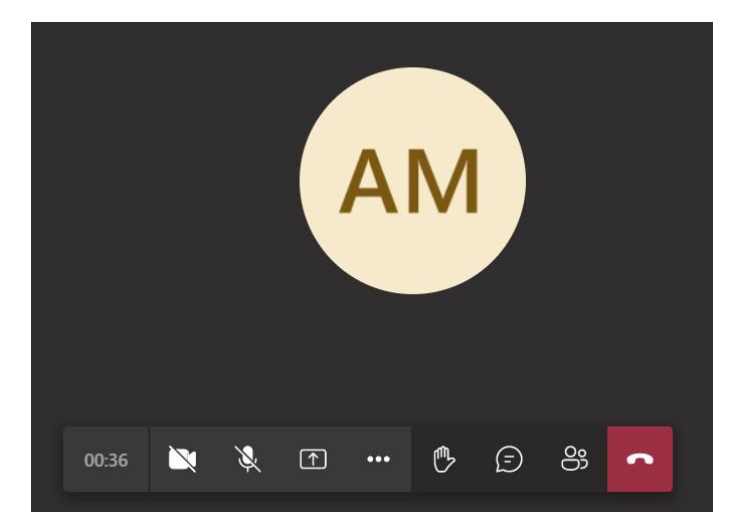

#### **FROM LEFT:**

- **connection timer**  no comment,
- **turn on / turn off the camera**  allows You to turn on / off the image from the camera,
- **turn on / turn off the microphone**  allows You to turn on / off the voice from the microphone,
- **screen sharing**  allows You to share Your screen / program,
- **'…'**  more options,
- $\triangleright$  **'hand'** reports the desire to speak on the chat,
- $\triangleright$  **switch chat panel** shows or hides the chat panel on the right side,
- **switch callers panel**  shows or hides the users panel on the right side,
- **disconnect**  button of ending participation in the event.

## **4. GUIDELINES FOR PARTICIPANTS IN REMOTE FORM:**

## **4.1. While listening to other presentations:**

- $\triangleright$  please make sure that the camera button is ON (see point 3),
- $\triangleright$  please make sure that the microphone button is OFF (see point 3),
- $\triangleright$  If You want to ask a question, please make sure that Your microphone button is ON (see point 3),
- $\triangleright$  please control the information appearing in the chat, they may be useful, remember to turn on the chat window (see point 3).

## **4.2. When giving Your own presentation:**

- $\triangleright$  please make sure that the camera button is ON (see point 3),
- $\triangleright$  please make sure that the microphone button is ON (see point 3),
- $\triangleright$  please make sure that your computer screen is SHARED (see point 3), **REMEMBER !!! Share the screen (DESKTOP), not the program window !!!**
- $\triangleright$  please control the time of your speech,
- $\triangleright$  please control the information appearing in the chat, they may be useful, remember to turn on the chat window (see point 3).